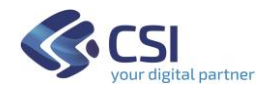

# **CRUSCOTTO "Cruscotto La PAC in Piemonte"**

# **COME SFRUTTARE AL MEGLIO LE FUNZIONALITA' DEL CRUSCOTTO LA PAC IN PIEMONTE**

**VERSIONE 05/11/2021**

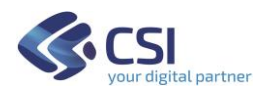

# Indice

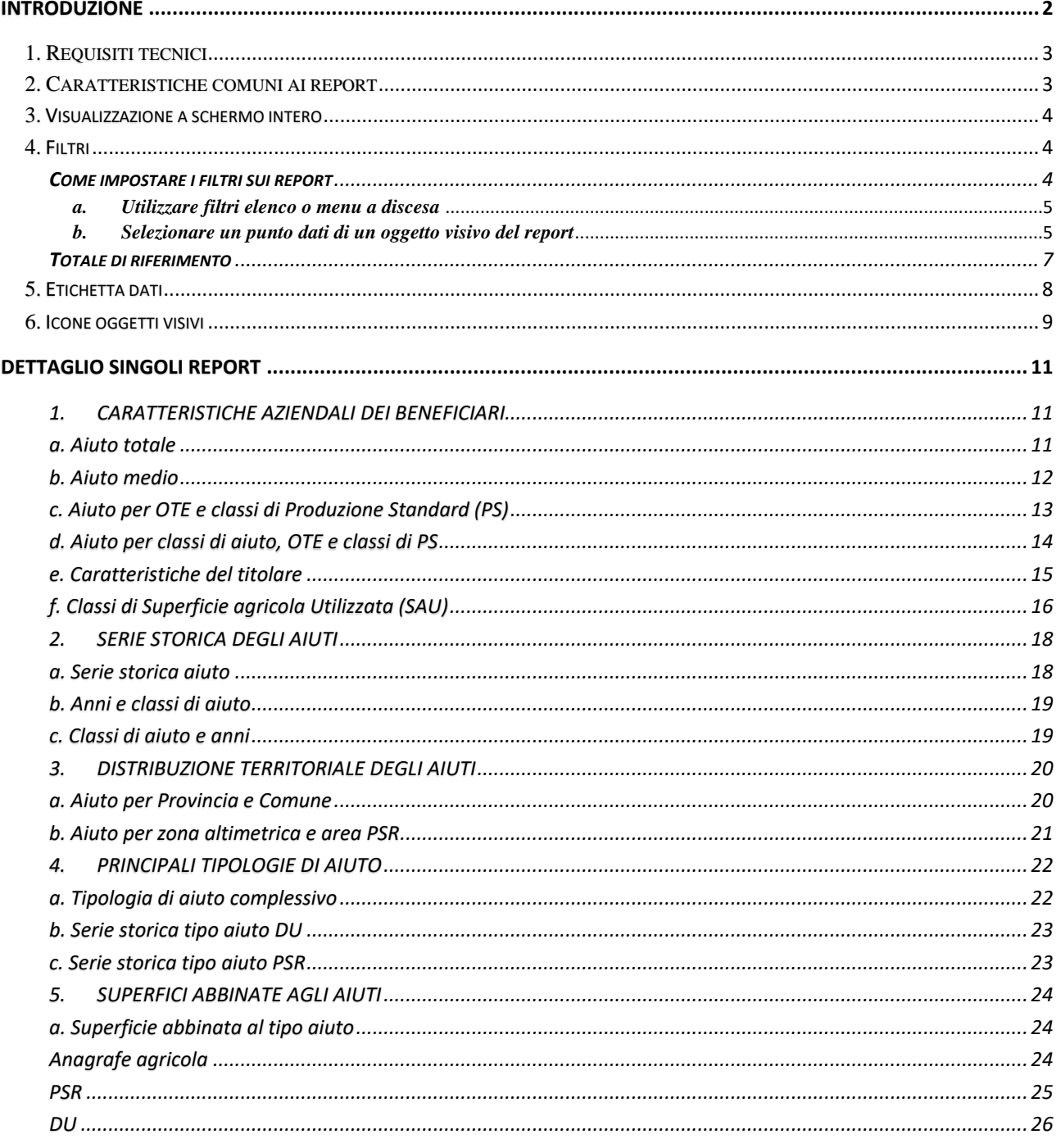

# <span id="page-1-0"></span>Introduzione

Il presente documento illustra le funzionalità utente del Cruscotto La PAC in Piemonte.

Il cruscotto "La PAC in Piemonte" espone informazioni di sintesi sull'attuazione in Piemonte della PAC - Politica Agricola Comune - rappresentate sotto forma di grafici interattivi a consultazione personalizzabile di immediato impatto visivo.

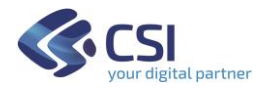

La finalità è quella di comporre un quadro di insieme sui finanziamenti elargiti con la **Domanda Unica (DU)** e le **misure a superficie Programma di sviluppo Rurale (PSR)**, mettendoli in relazione con le caratteristiche delle aziende agricole che ne hanno beneficiato.

Attualmente sono disponibili i seguenti report o dashboard incentrati su specifici contenuti informativi:

#### **1. CARATTERISTICHE AZIENDALI DEI BENEFICIARI**

- a. Aiuto totale
- b. Aiuto medio
- c. Aiuto per OTE e classi di Produzione Standard (PS)
- d. Aiuto per classi di aiuto, OTE e classi di PS
- e. Caratteristiche del titolare
- f. Classi di Superficie agricola Utilizzata (SAU)

#### **2. SERIE STORICA DEGLI AIUTI**

- a. Serie storica aiuto
- b. Anni e classi di aiuto
- c. Classi di aiuto e anni

#### **3. DISTRIBUZIONE TERRITORIALE DEGLI AIUTI**

- a. Aiuto per Provincia e Comune
- b. Aiuto per Zona altimetrica e Area PSR

#### **4. PRINCIPALI TIPOLOGIE DI AIUTO**

- a. Tipologia di auto complessivo
- b. Serie storica tipo aiuto DU
- c. Serie storica tipo aiuto PSR

#### **5. SUPERFICI ABBINATE AGLI AIUTI**

a. Superficie abbinata al tipo aiuto

Vengono esposti i dati dei soggetti iscritti all'Anagrafe agricola del Piemonte, aventi sede legale nella regione. Per quanto riguarda gli aiuti si fa riferimento agli importi liquidati, inseriti in liste di liquidazione approvate, nel periodo di programmazione corrente (a partire dal 2015).

#### <span id="page-2-0"></span>1. Requisiti tecnici

Per sfruttare appieno le funzionalità utente messe a disposizione dal cruscotto si consiglia l'utilizzo del browser Google Chrome.

#### <span id="page-2-1"></span>2. Caratteristiche comuni ai report

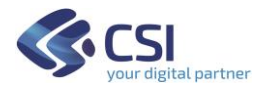

Il cruscotto si compone di report visuali, che espongono diversi indicatori.

Schematicamente ciascun report è così composto:

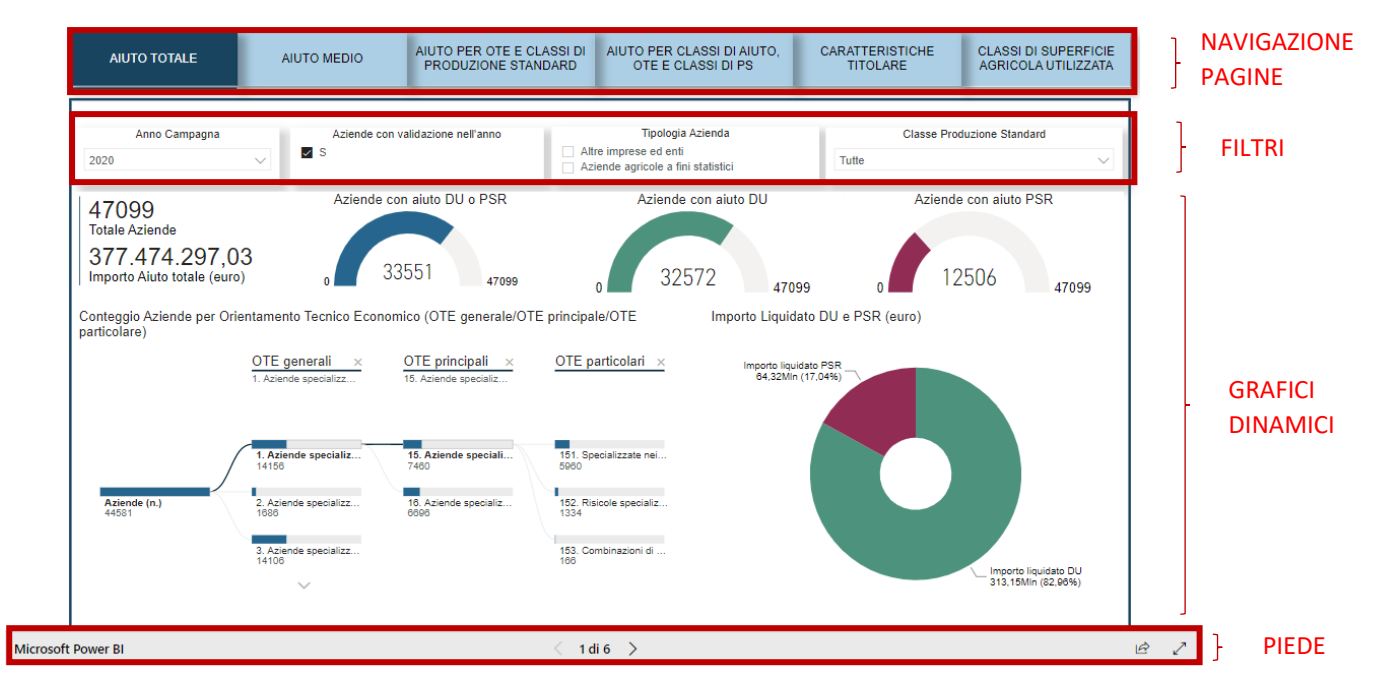

#### <span id="page-3-0"></span>3. Visualizzazione a schermo intero

Il pulsante <sup>pr</sup>esente nella barra al fondo di ogni Report e consente di visualizzare il Report stesso a schermo intero sul PC. Per tornare alla visualizzazione precedente premere sul pulsante  $\lambda^{\mathsf{K}}$ 

#### <span id="page-3-1"></span>4. Filtri

<span id="page-3-2"></span>In ogni report è possibile impostare dei *filtri* che consentono di interrogare gli oggetti visivi presenti nel report soffermandosi su un particolare sottoinsieme di aziende, aiuti, superfici per le quali sono soddisfatte le caratteristiche scelte. Tali filtri possono essere utilizzati contemporaneamente per individuare tutte le possibili combinazioni di interesse.

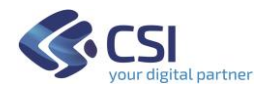

<span id="page-4-0"></span>*a. Utilizzare filtri elenco o menu a discesa*

| <i>Esempio:</i>                                                                                               |                                                            |                                                       |              |                                                |      |
|----------------------------------------------------------------------------------------------------|------------------------------------------------------------|-------------------------------------------------------|--------------|------------------------------------------------|------|
| Anno Campagna                                                                                                 | Aziende con Validazione<br>nell'anno<br>$\triangleright$ S | Classe Produzione Standard                            |              | Classe di aiuto % PSR/DU                       |      |
| 2020<br>$\checkmark$                                                                                          |                                                            | i. da 150.000 a meno di 200.000 euro                  | $\checkmark$ | <b>Tutte</b>                                   |      |
| OTE generali                                                                                                  |                                                            | OTE principali                                        |              | OTE particolari                                |      |
| 4. Aziende specializzate in erbivori<br>$\checkmark$                                                          |                                                            | 45. Aziende bovine specializzate - orientamento latte | $\checkmark$ | 450. Bovine specializzate - orientamento latte | . F7 |
|                                                                                                    |                                                            |                                                       |              |                                                |      |
| Impostando i filtri come sopra mostrato si vanno ad analizzare gli aiuti riferiti alla campagna 2020 ricevuti |                                                            |                                                       |              |                                                |      |
| dalle aziende che hanno validato il fascicolo nello stesso anno 2020 e che hanno una classe di Produzione     |                                                            |                                                       |              |                                                |      |

standard tra i 150.000 e i 200.000 euro, qualsiasi classe di aiuto % di PSR su DU e con le OTE generali, principali e particolari selezionate (aziende bovine specializzate con orientamento latte).

➔ Per ciascun Filtro è possibile utilizzare una *selezione multipla*

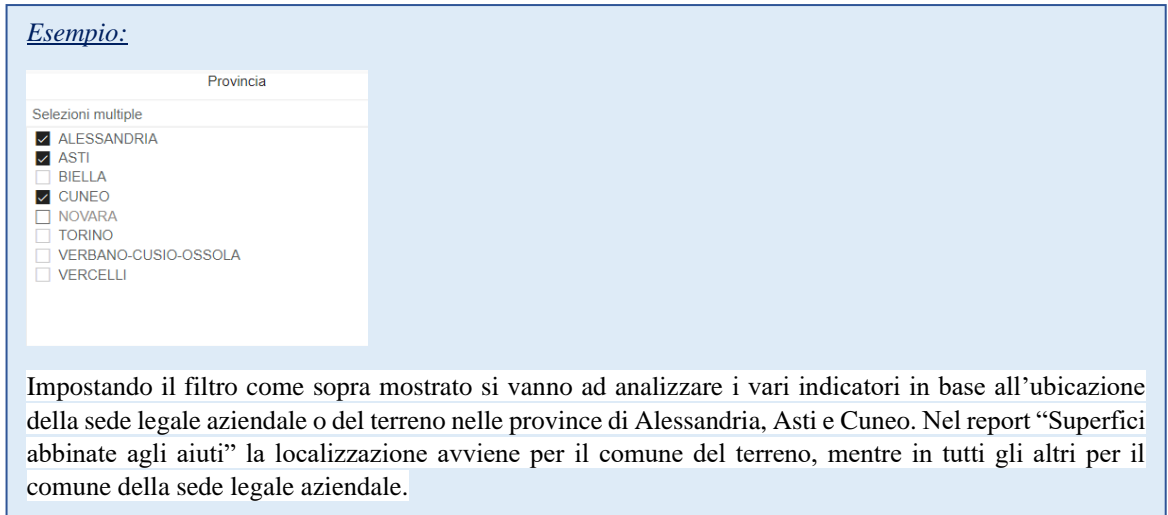

➔ L'icona *gomma* consente di disattivare un filtro dati, ovvero il suo utilizzo consente di deselezionare tutti gli elementi che erano stati selezionati in precedenza.

Non selezionare nessun elemento dell'elenco equivale a considerare tutte le possibili modalità.

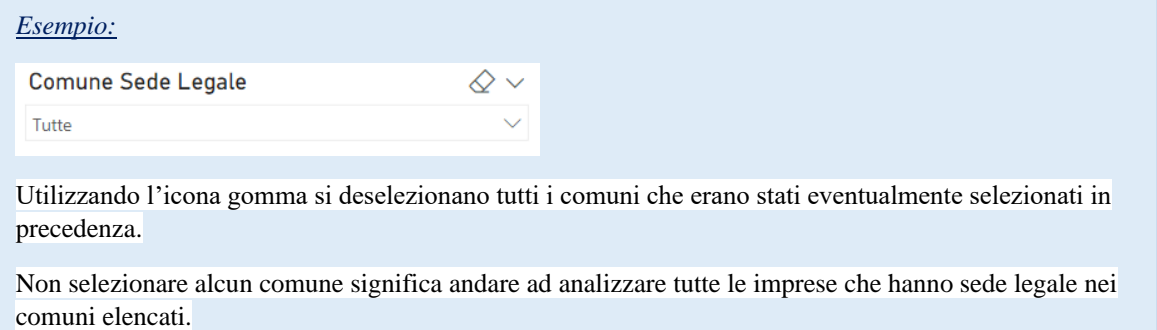

<span id="page-4-1"></span>*b. Selezionare un punto dati di un oggetto visivo del report*

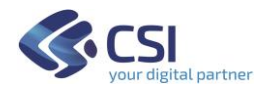

In ogni report tutti gli oggetti visivi sono interconnessi: selezionando un punto dati in un oggetto visivo viene applicato un filtro su tutti gli altri oggetti visivi del report e di conseguenza le analisi visualizzate si adattano basandosi sui dati ai quali si riferisce l'elemento selezionato.

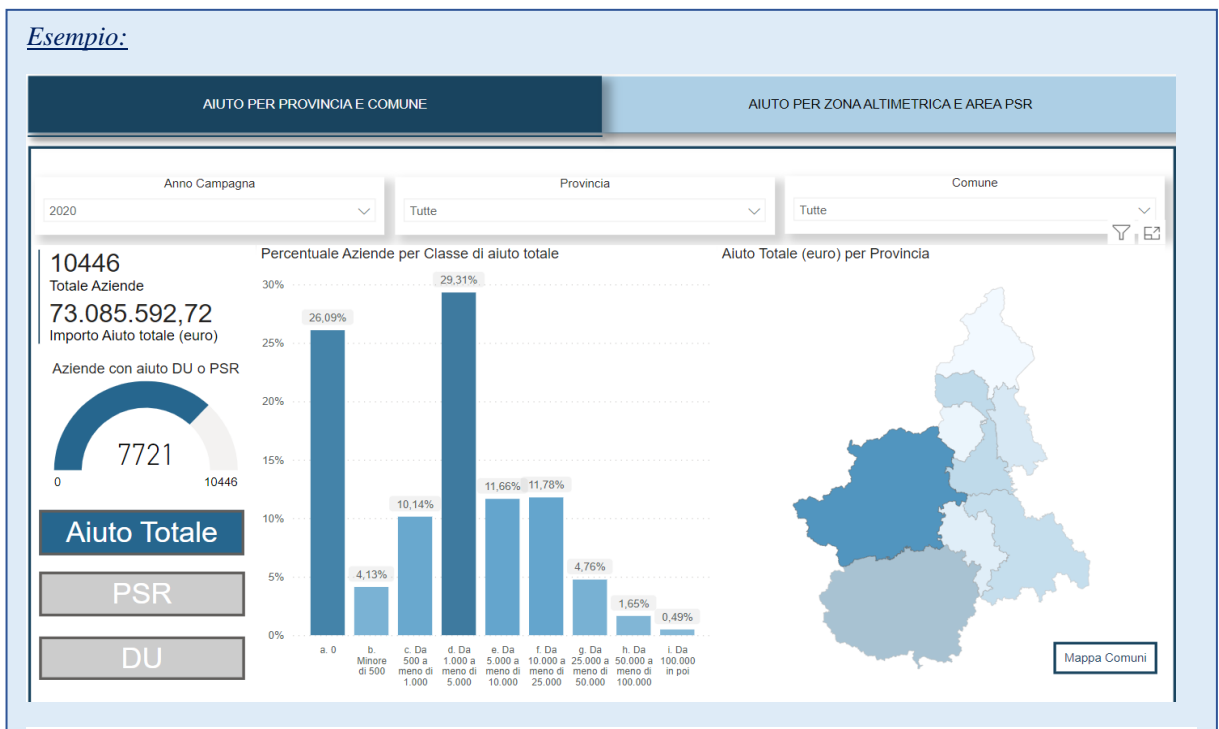

Selezionando sul cartogramma a destra la Provincia di Torino tutti i contatori e i grafici si aggiornano con i dati delle aziende aventi sede legale nella provincia di Torino.

*Esempio:*

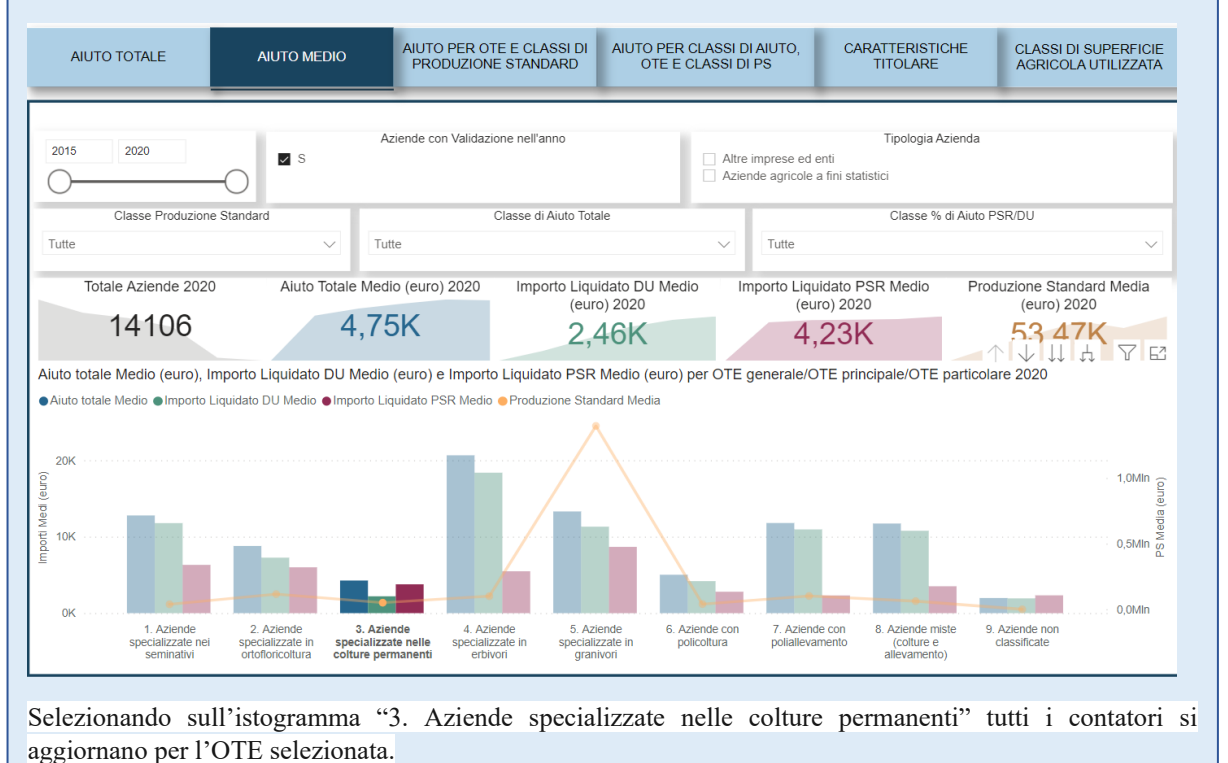

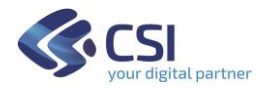

#### <span id="page-6-0"></span>**TOTALE DI RIFERIMENTO**

In base ai filtri impostati i totali di aziende e di importo variano.

*Esempio:*

47099 **Totale Aziende** 377.474.297,03<br>Importo Aiuto totale (euro)

Gli oggetti visivi del report in analisi permettono di rappresentare le caratteristiche di 47099 aziende iscritte all'Anagrafe agricola nel 2020 e di un aiuto complessivo di oltre 377 milioni di euro per l'anno campagna 2020.

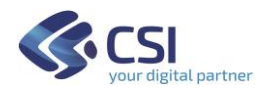

# <span id="page-7-0"></span>5. Etichetta dati

In ogni report posizionandosi con il cursore su un punto di un oggetto visivo si rende visibile un'*etichetta* la quale mostra i dati che contribuiscono alla visualizzazione e che caratterizzano quello specifico elemento dell'oggetto visivo.

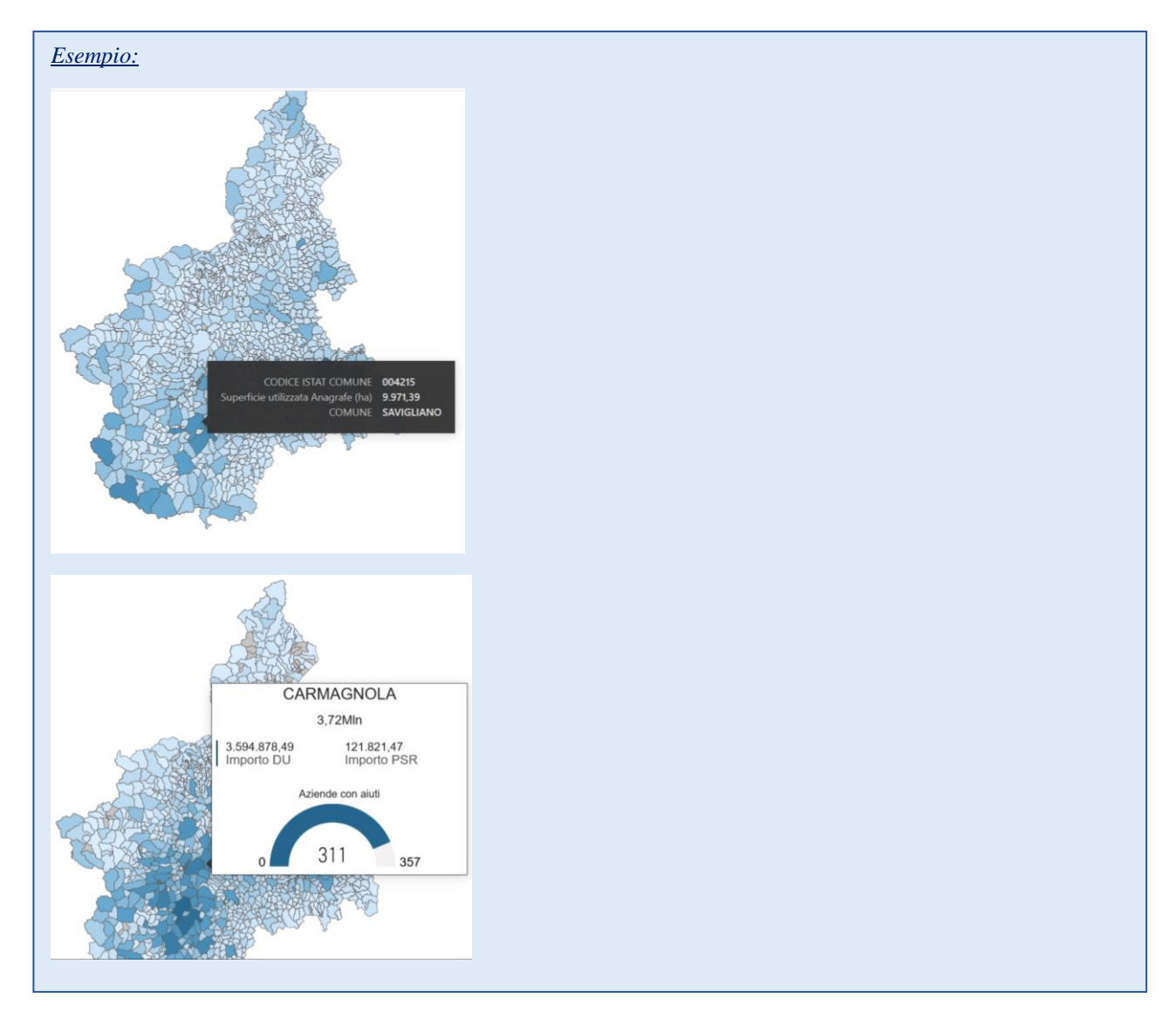

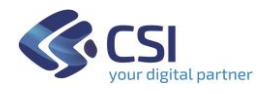

# <span id="page-8-0"></span>6. Icone oggetti visivi

Posizionando il cursore sugli oggetti visivi presenti in ogni report compaiono una serie di possibili funzionalità dell'oggetto stesso tra le quali:

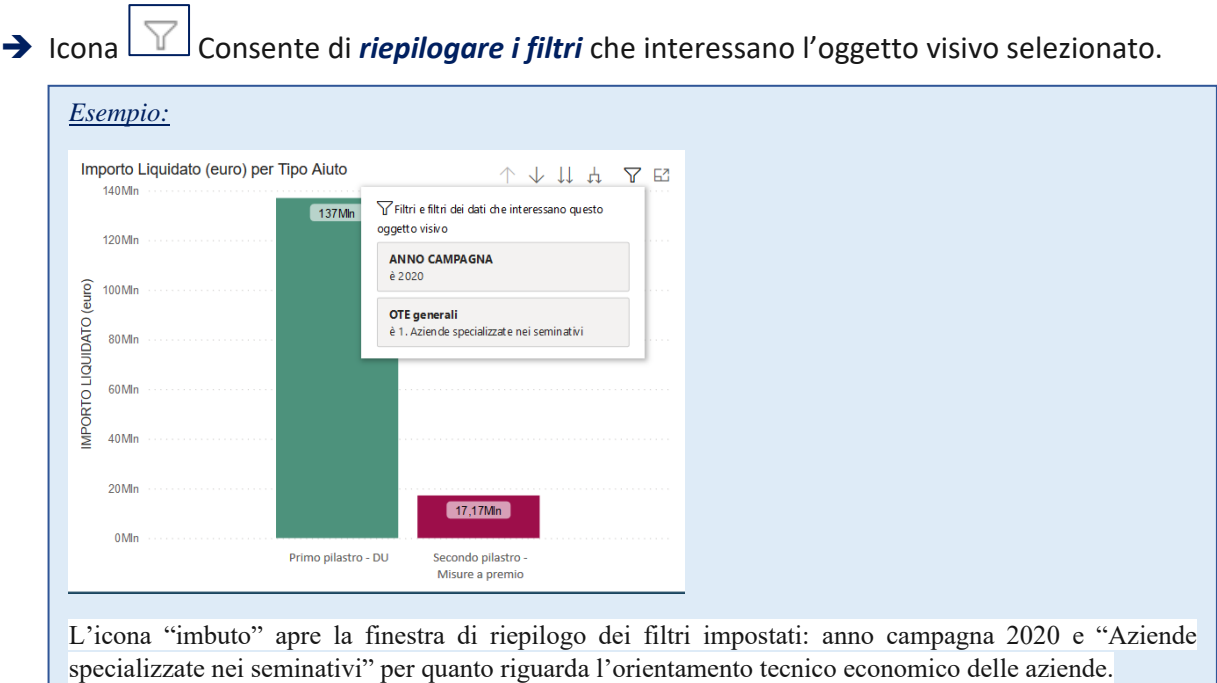

# **→** Icona Consente di *mettere a fuoco* l'oggetto visivo selezionato

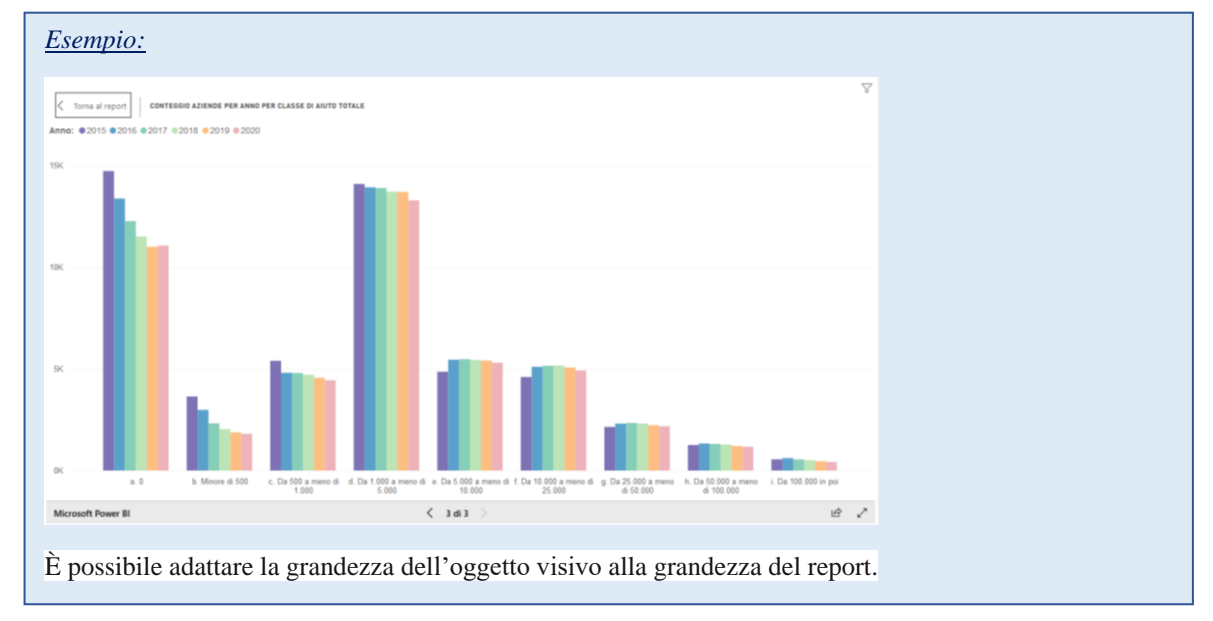

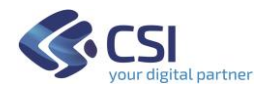

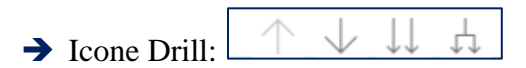

Laddove siano rappresentate variabili organizzate in gerarchia (ad esempio provincia→comune, aiuto $\rightarrow$ tipo aiuto, OTE generale  $\rightarrow$  OTE principale  $\rightarrow$  OTE particolare) sono disponibili dei particolari controlli detti *Controlli di Drill* visualizzabili posizionando il cursore sull'oggetto visivo. Questi controlli consentono di visualizzare la distribuzione dell'indicatore oggetto di analisi ai diversi livelli della gerarchia.

- ➔ *Prima del Drill*, ovvero prima di selezionare uno dei pulsanti dei Controlli di Drill si visualizza il primo livello della gerarchia, quello più generale.
- ➔ *Drill-down di tutti i campi contemporaneamente*
	- Esegue il *Drill-down* di tutti i campi contemporaneamente, ovvero consente di passare al livello successivo della gerarchia: ad esempio, nel caso della gerarchia Provincia-Comune, questo pulsante permette di visualizzare tutti i comuni per tutte le Province.
	- L'icona *Drill-up* consente poi di tornare al livello della gerarchia precedente, ad esempio alla distribuzione rispetto alle province.
- ➔ *Espandere tutti i campi contemporaneamente*
	- L'icona *Espandi* consente di aggiungere un altro livello della gerarchia alla visualizzazione corrente, conservando anche il livello precedente della gerarchia. In questo caso permette di visualizzare tutti i comuni riportando anche la provincia di appartenenza.
	- L'icona *Drill-up* consente poi di tornare al livello della gerarchia precedente.

➔ *Drill-down di un campo*

- **-** L'icona del *Drill-down* di un campo deve essere evidenziata affinché venga attivata. Se è stata evidenziata l'icona si mostrerà così  $\boxed{\bigcirc}$
- **-** Dopo averla evidenziata è possibile eseguire il drill-down di *un campo alla volta* selezionando un elemento visivo; ad esempio, sempre nel caso della gerarchia Provincia-Comune, se si seleziona una particolare foglia relativa ad una provincia si visualizzano tutti i comuni appartenenti alla provincia scelta.

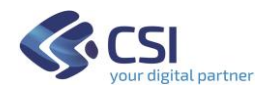

# <span id="page-10-0"></span>Dettaglio singoli Report

#### **NOTA PER TUTTI I REPORT:**

Gli aiuti in euro esposti nei cruscotti sono gli **importi liquidati**, ossia inseriti in liste di liquidazione approvate.

Tutti i dati sono disponibili in **serie storica dal 2015**, primo anno di attuazione della presente programmazione PAC 2014-2020.

Le informazioni sono **aggiornate annualmente** dopo l'estate, per avere dati consolidati sulle liquidazioni delle domande presentate nell'anno campagna precedente.

# <span id="page-10-1"></span>1. CARATTERISTICHE AZIENDALI DEI BENEFICIARI

Distribuzione degli aiuti in funzione delle seguenti caratteristiche aziendali: tipologia aziendale definita sulla base dell'Orientamento Tecnico Economico (OTE); dimensione economica delle aziende o classe di Produzione Standard (PS); genere e classe di età del titolare; dimensione aziendale in termini di Superficie Agricola Utilizzata (SAU).

### <span id="page-10-2"></span>a. Aiuto totale

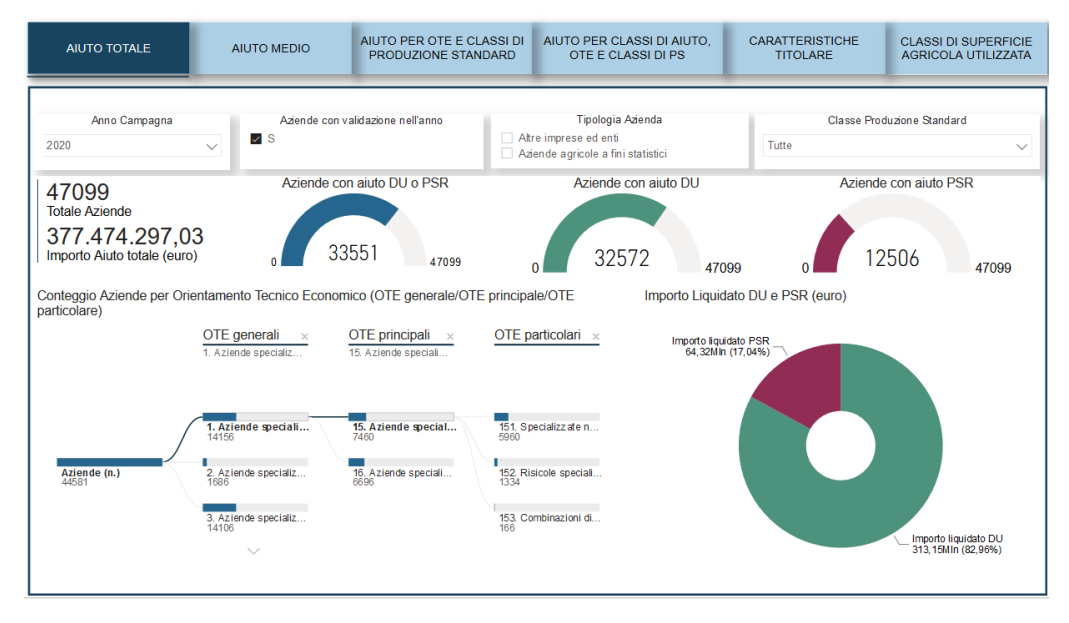

Per l'anno campagna selezionato si visualizzano i seguenti indicatori:

- il totale delle aziende presenti in Anagrafe agricola,
- l'importo dell'aiuto totale e distinto tra DU e Misure a superficie del PSR,
- il numero complessivo delle aziende con aiuto (DU o PSR),
- il numero delle aziende con aiuto DU,
- il numero delle aziende con aiuto PSR.

Le variabili di classificazione secondo cui si possono filtrare o visualizzare gli indicatori sono la tipologia delle aziende in funzione dell'OTE, l'OTE, la classe di PS, la validazione o meno del fascicolo aziendale nell'anno.

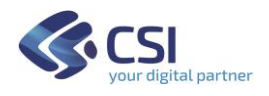

# <span id="page-11-0"></span>b. Aiuto medio

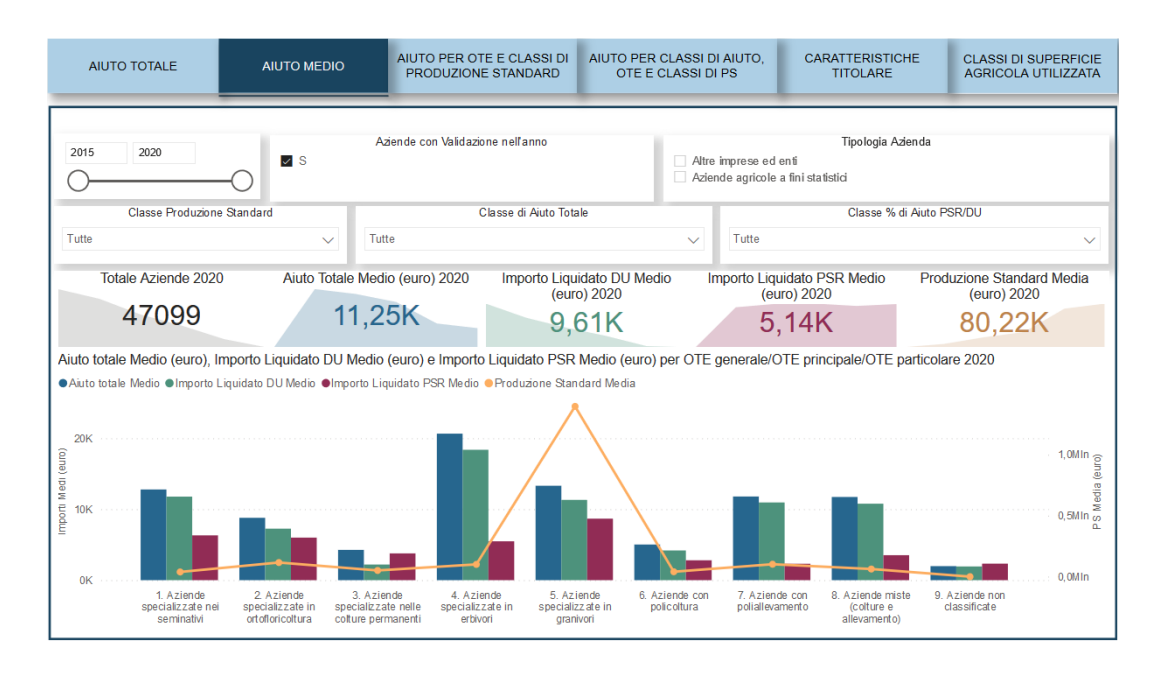

Per il periodo selezionato (uno o più anni campagna) si visualizzano i seguenti indicatori:

- il totale delle aziende presenti in Anagrafe agricola nell'anno più recente del periodo selezionato,

- l'importo dell'aiuto medio per azienda complessivo e distinto tra DU e Misure a superficie del PSR dell'anno più recente del periodo selezionato,

- la PS media dell'anno più recente del periodo selezionato,

- il numero delle aziende con aiuto DU dell'anno più recente del periodo selezionato,

- il numero delle aziende con aiuto PSR dell'anno più recente del periodo selezionato.

Le variabili di classificazione sono la tipologia delle aziende in funzione dell'OTE, l'OTE, la classe di PS, la validazione o meno del fascicolo aziendale nell'anno, la classe di aiuto totale e la classe percentuale di aiuto PSR su DU.

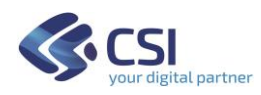

# <span id="page-12-0"></span>c. Aiuto per OTE e classi di Produzione Standard (PS)

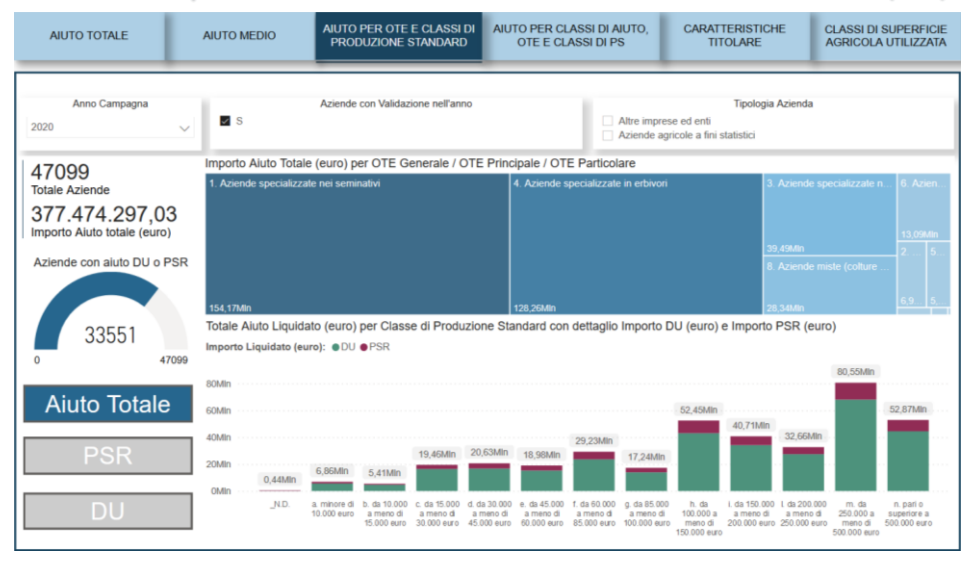

Per l'anno campagna selezionato si visualizzano i seguenti indicatori:

- il totale delle aziende presenti in Anagrafe agricola,

- l'importo dell'aiuto totale e distinto tra DU e Misure a superficie del PSR.

Le variabili di classificazione secondo cui si possono filtrare o visualizzare gli indicatori sono la tipologia delle aziende in funzione dell'OTE, l'OTE, la classe di PS, la validazione o meno del fascicolo aziendale nell'anno.

Selezionando i pulsanti PSR o DU si possono analizzare separatamente il numero delle aziende e l'importo dell'aiuto dei due pilastri.

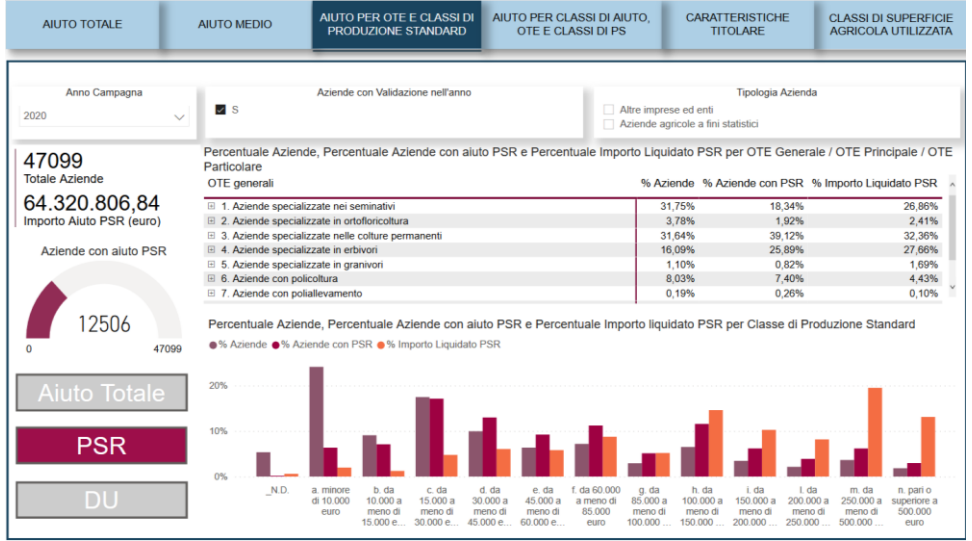

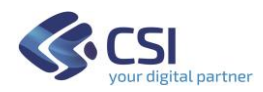

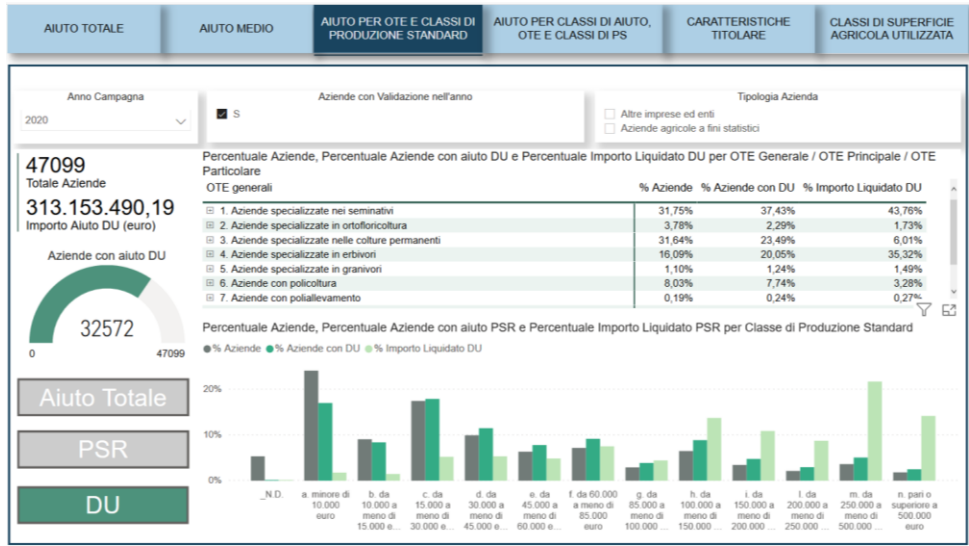

#### <span id="page-13-0"></span>d. Aiuto per classi di aiuto, OTE e classi di PS

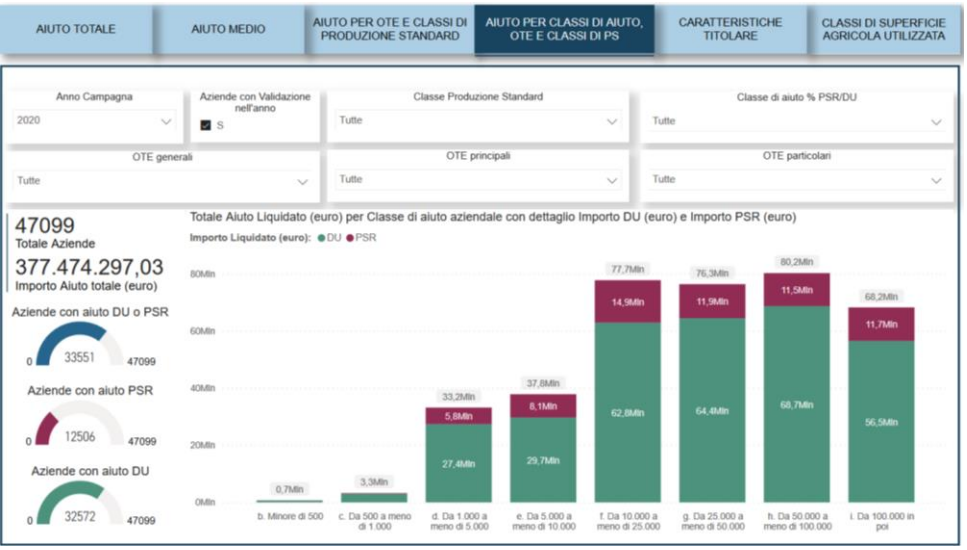

Per l'anno campagna selezionato si visualizzano i seguenti indicatori:

- il totale delle aziende presenti in Anagrafe agricola,
- il numero delle aziende con aiuto DU o PSR e distinto per DU e PSR

- l'importo dell'aiuto totale e distinto tra DU e Misure a superficie del PSR.

Le variabili di classificazione secondo cui si possono filtrare o visualizzare gli indicatori sono: l'OTE, la classe di PS, la validazione o meno del fascicolo aziendale nell'anno, la classe di aiuto percentuale PSR su DU.

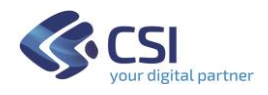

# <span id="page-14-0"></span>e. Caratteristiche del titolare

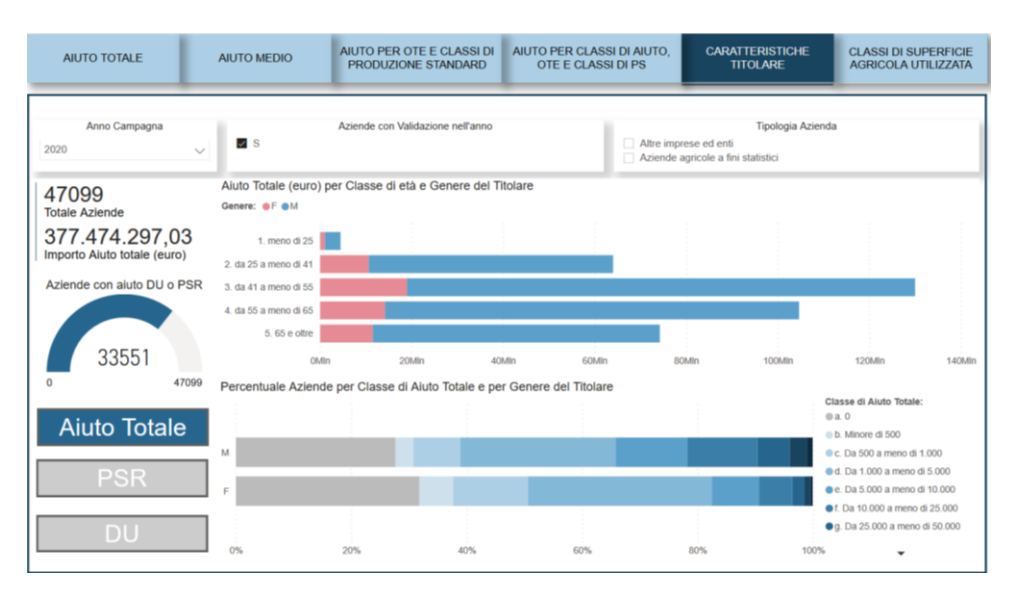

Per l'anno campagna selezionato si visualizzano i seguenti indicatori:

- il totale delle aziende presenti in Anagrafe agricola,

- il numero delle aziende con aiuto DU o PSR e distinto per DU e PSR (in valori assoluti e percentuali)

- l'importo dell'aiuto totale e distinto tra DU e Misure a superficie del PSR.

Le variabili di classificazione secondo cui si possono filtrare o visualizzare gli indicatori sono: la validazione o meno del fascicolo aziendale nell'anno, la classe di aiuto complessiva, la classe di età e il genere del titolare.

Selezionando i pulsanti PSR o DU si possono analizzare separatamente i due pilastri.

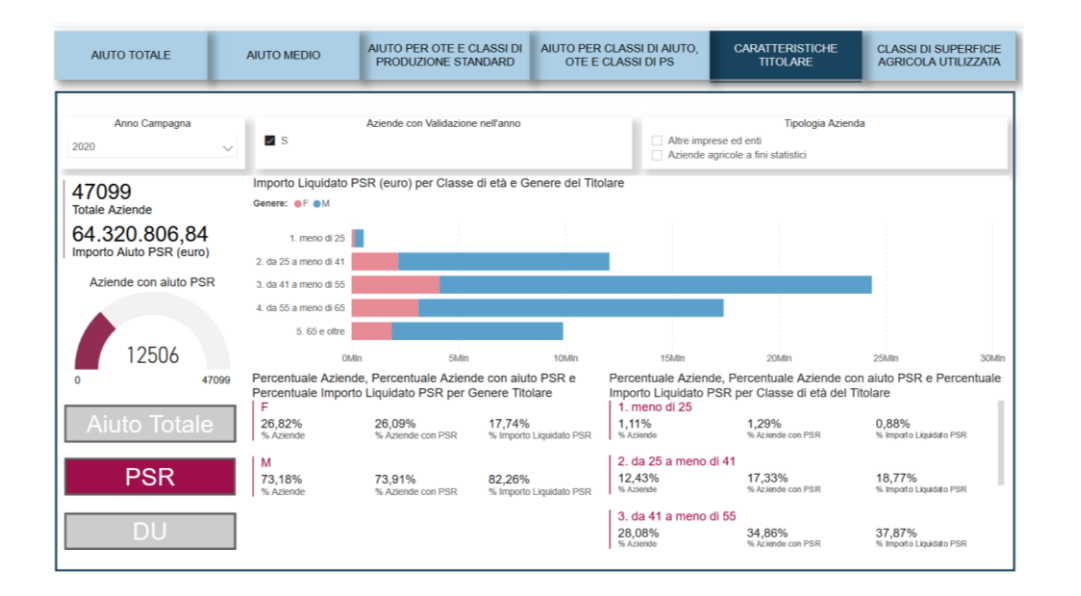

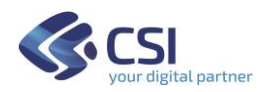

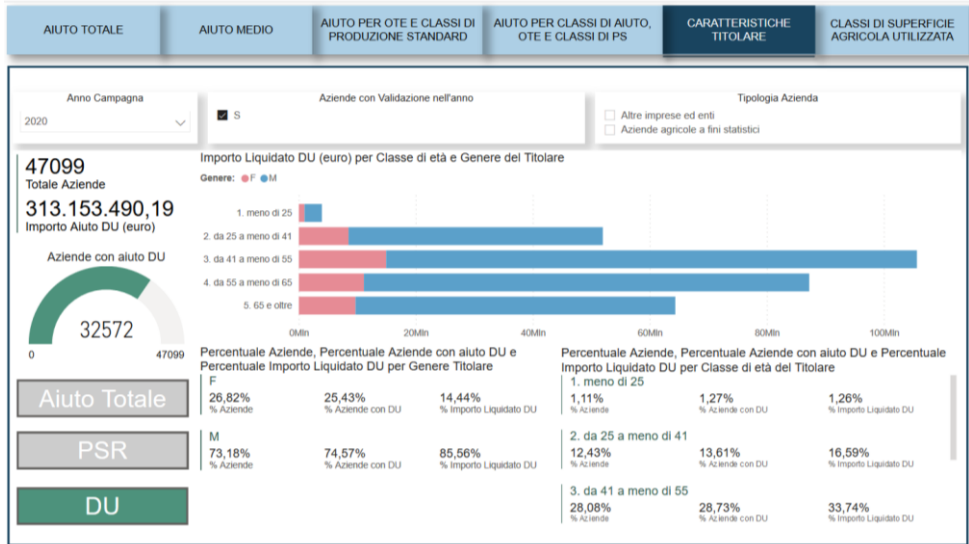

# <span id="page-15-0"></span>f. Classi di Superficie agricola Utilizzata (SAU)

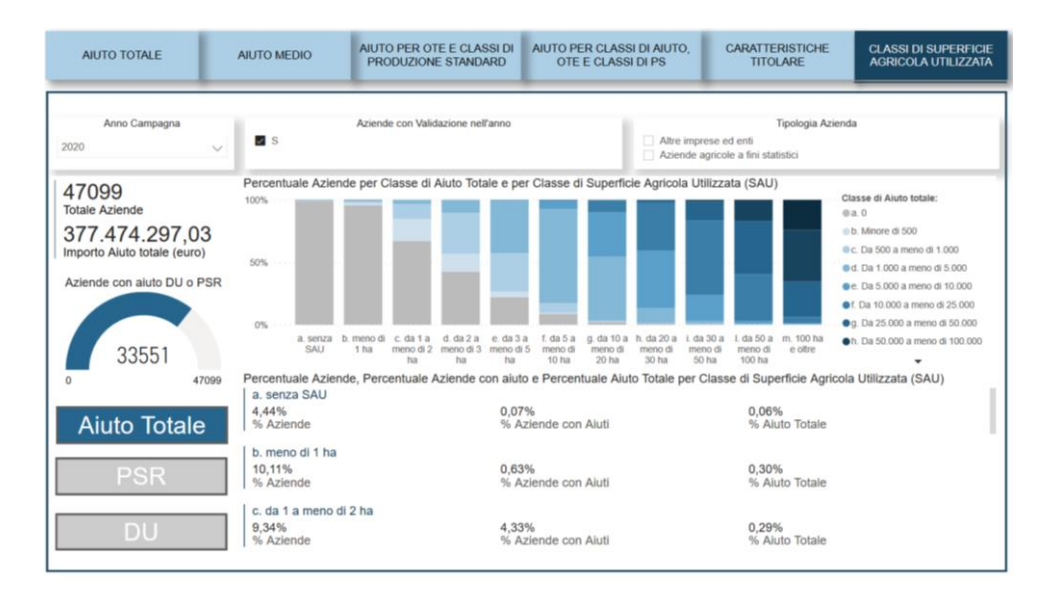

Per l'anno campagna selezionato si visualizzano i seguenti indicatori:

- il totale delle aziende presenti in Anagrafe agricola,

- il numero delle aziende con aiuto DU o PSR e distinto per DU e PSR (in valori assoluti e percentuali)

- l'importo dell'aiuto totale e distinto tra DU e Misure a superficie del PSR.

Le variabili di classificazione secondo cui si possono filtrare o visualizzare gli indicatori sono: la tipologia dell'azienda in funzione dell'OTE, la validazione o meno del fascicolo aziendale nell'anno, la classe di aiuto complessiva, la classe di SAU.

Selezionando i pulsanti PSR o DU si possono analizzare separatamente i due pilastri.

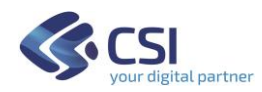

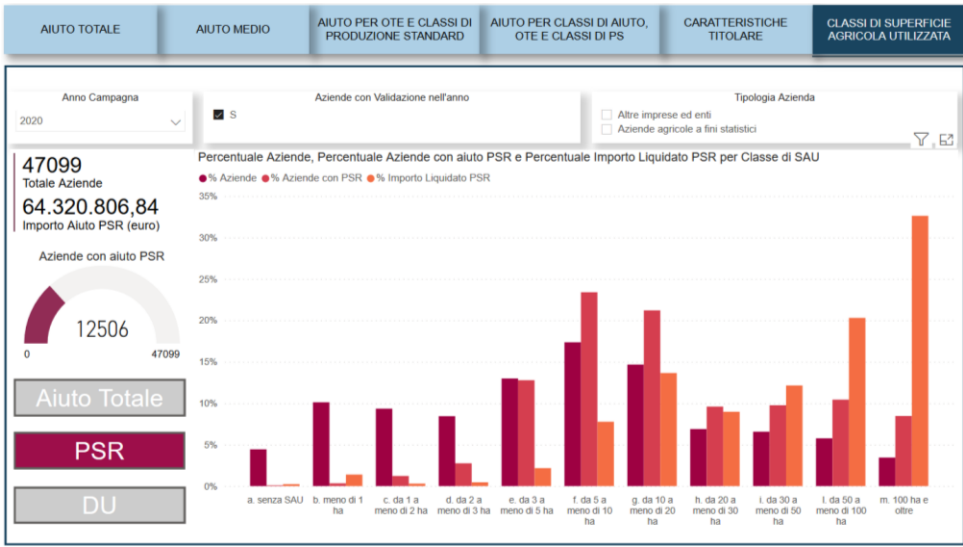

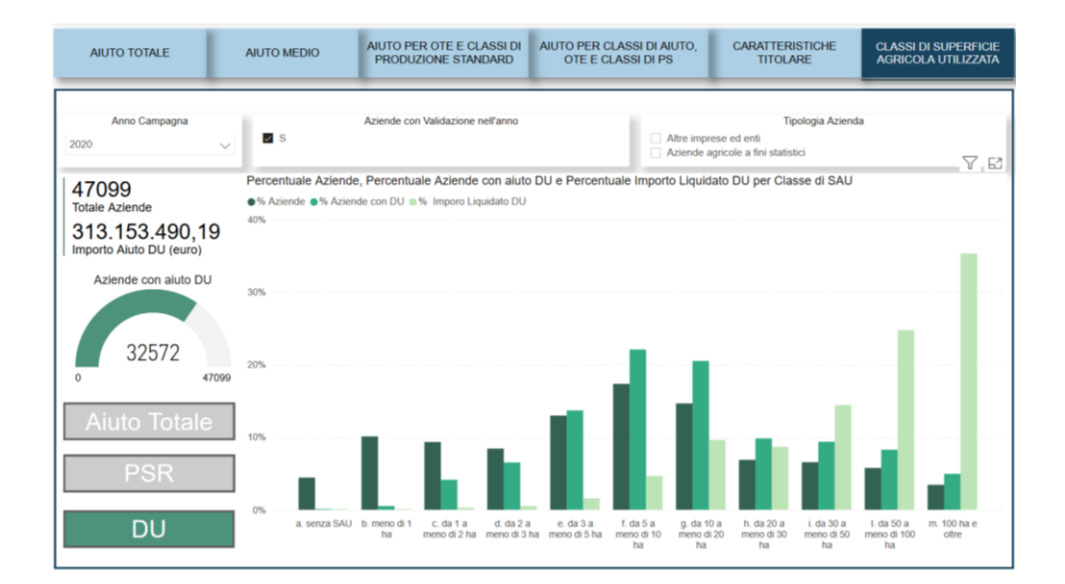

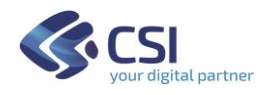

# <span id="page-17-0"></span>2. SERIE STORICA DEGLI AIUTI

I dati esposti sono disponibili in serie storica dal 2015, primo anno di attuazione della programmazione PAC corrente 2014-2020.

#### <span id="page-17-1"></span>a. Serie storica aiuto

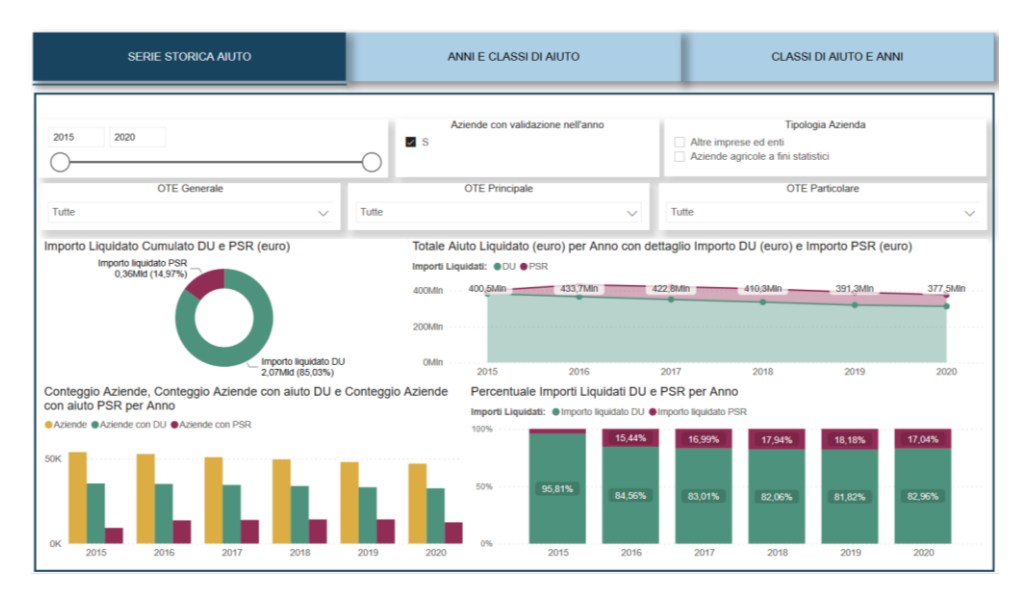

Per la serie storica selezionata si visualizzano i seguenti indicatori:

- il totale delle aziende presenti in Anagrafe agricola,
- il numero delle aziende con aiuto DU,
- il numero delle aziende con aiuto PSR,

- l'importo dell'aiuto totale e distinto tra DU e Misure a superficie del PSR in valore assoluto e percentuale.

Le variabili di classificazione secondo cui si possono filtrare o visualizzare gli indicatori sono la tipologia delle aziende in funzione dell'OTE, l'OTE, la validazione o meno del fascicolo aziendale nell'anno.

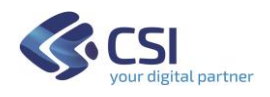

# <span id="page-18-0"></span>b. Anni e classi di aiuto

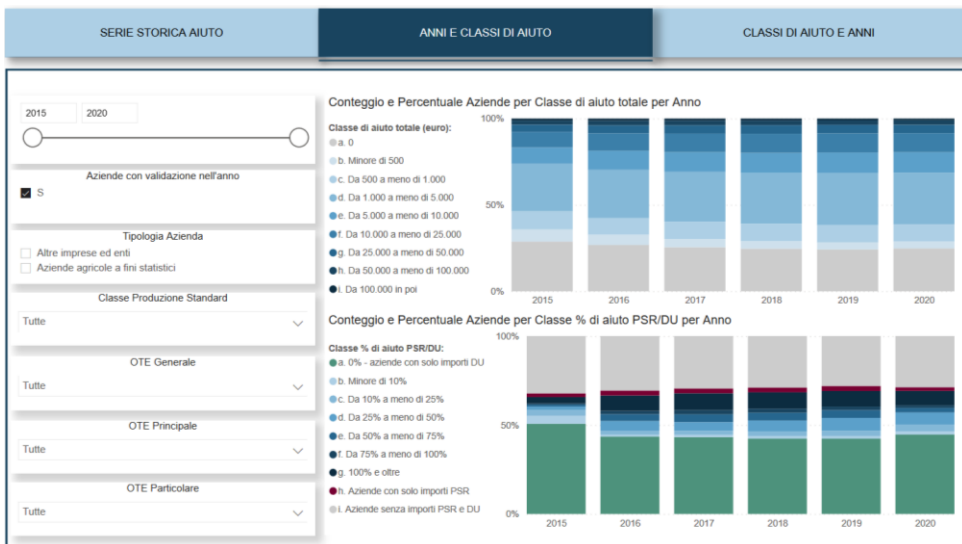

Per la serie storica selezionata si visualizzano i seguenti indicatori:

- il numero di aziende in percentuale con aiuto DU o PSR per anno e classe di aiuto totale e percentuale di PSR su DU.

Le variabili di classificazione secondo cui si possono filtrare o visualizzare gli indicatori sono la tipologia delle aziende in funzione dell'OTE, l'OTE, la validazione o meno del fascicolo aziendale nell'anno, la classe di aiuto totale e percentuale di PSR su DU.

# <span id="page-18-1"></span>c. Classi di aiuto e anni

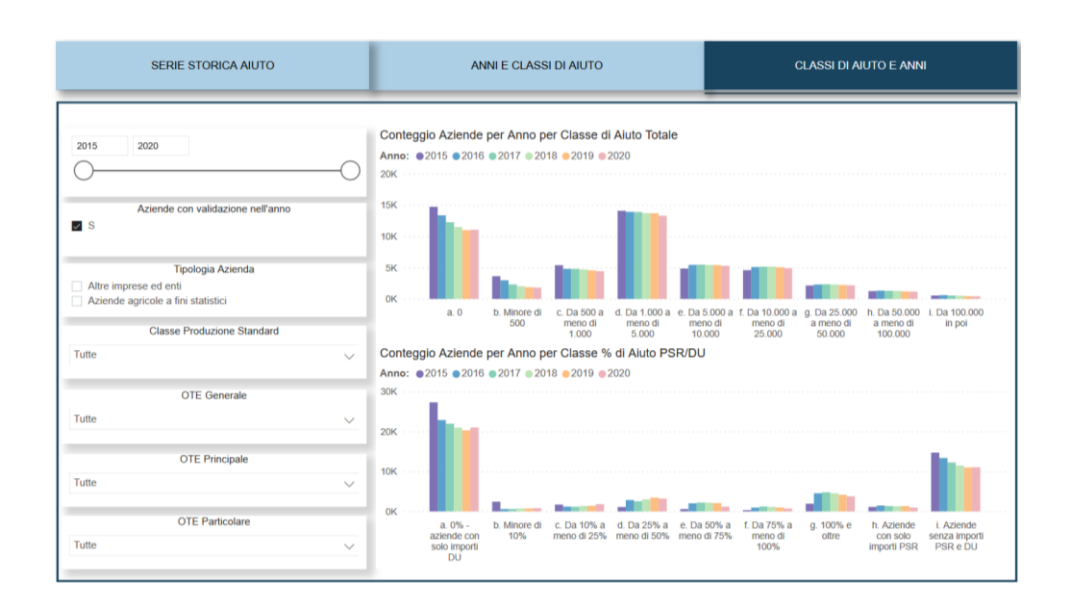

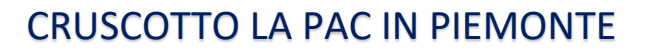

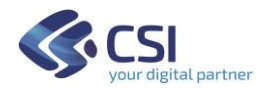

Per la serie storica selezionata si visualizzano i seguenti indicatori:

- il numero di aziende con aiuto DU o PSR per anno e classe di aiuto totale e percentuale di PSR su DU.

Le variabili di classificazione secondo cui si possono filtrare o visualizzare gli indicatori sono la tipologia delle aziende in funzione dell'OTE, l'OTE, la validazione o meno del fascicolo aziendale nell'anno, la classe di aiuto totale e percentuale di PSR su DU.

### <span id="page-19-0"></span>3. DISTRIBUZIONE TERRITORIALE DEGLI AIUTI

La localizzazione degli aiuti è definita in funzione del comune della sede legale aziendale dei beneficiari.

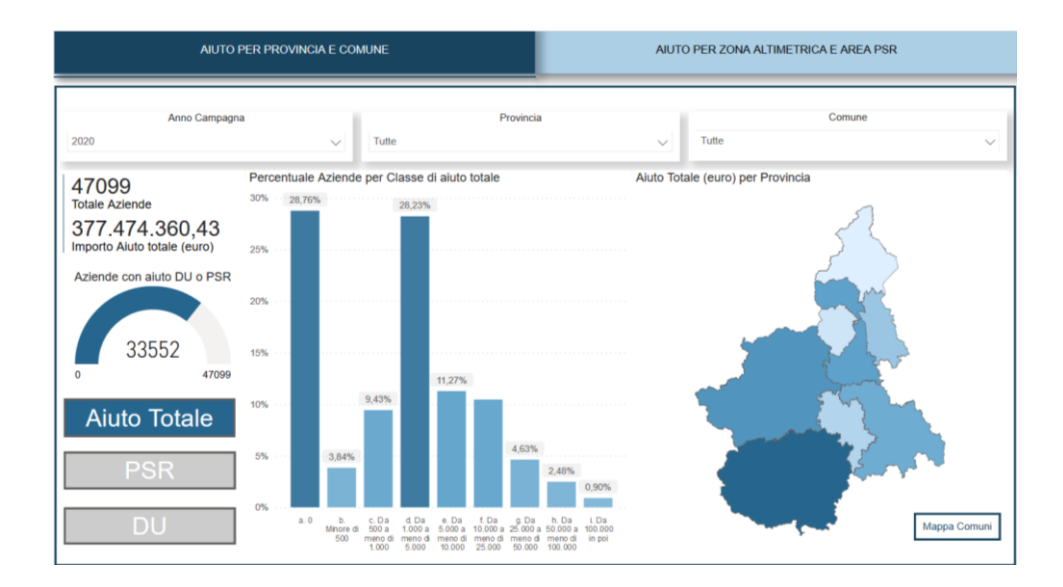

# <span id="page-19-1"></span>a. Aiuto per Provincia e Comune

Per l'anno campagna selezionato si visualizzano i seguenti indicatori:

- il totale delle aziende presenti in Anagrafe agricola,
- la percentuale di aziende con aiuto,
- il numero delle aziende con aiuto DU o PSR e distinto per DU e PSR,

- l'importo dell'aiuto totale e distinto tra DU e Misure a superficie del PSR.

Le variabili di classificazione secondo cui si possono filtrare o visualizzare gli indicatori sono: la classe di aiuto complessiva, la provincia e il comune di ubicazione della sede legale aziendale. Selezionando i pulsanti PSR o DU si possono analizzare separatamente i due pilastri.

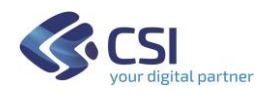

# <span id="page-20-0"></span>b. Aiuto per zona altimetrica e area PSR

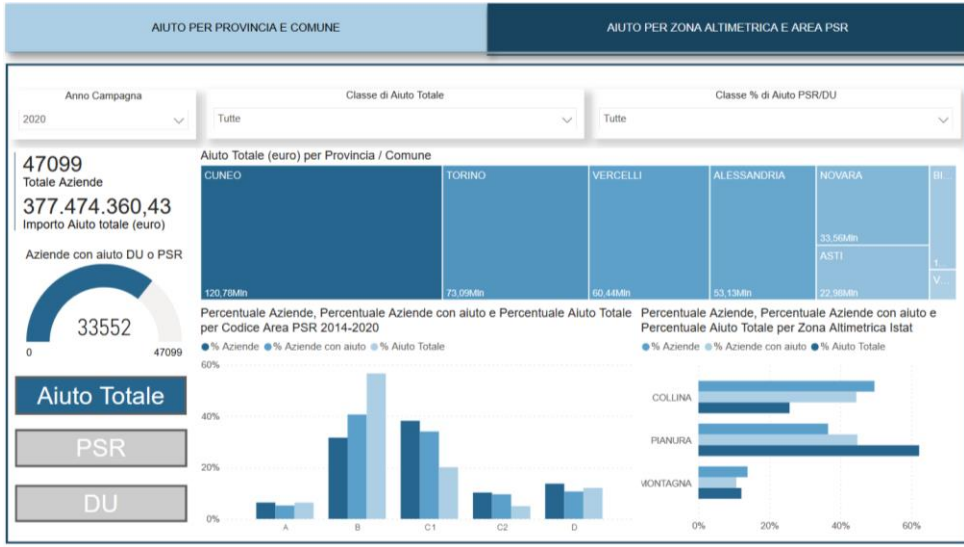

Per l'anno campagna selezionato si visualizzano i seguenti indicatori:

- il totale delle aziende presenti in Anagrafe agricola,
- la percentuale di aziende con aiuto,
- il numero delle aziende con aiuto DU o PSR e distinto per DU e PSR,
- l'importo dell'aiuto totale e distinto tra DU e Misure a superficie del PSR.

Le variabili di classificazione secondo cui si possono filtrare o visualizzare gli indicatori sono: la classe di aiuto complessiva e percentuale di PSR su DU, la provincia, il comune, la tipologia di area PSR 2014-2020 e la zona altimetrica Istat di ubicazione della sede legale aziendale.

Selezionando i pulsanti PSR o DU si possono analizzare separatamente i due pilastri.

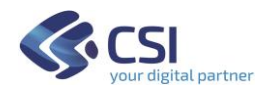

### <span id="page-21-0"></span>4. PRINCIPALI TIPOLOGIE DI AIUTO

Tutti gli importi sono relativi alle liquidazioni, ossia si tratta degli importi inseriti in liste di liquidazioni approvate.

Gli aiuti di Domanda unica sono organizzati nelle seguenti tipologie: Regime di pagamento di base, Greening, Sostegno accoppiato superfici e zootecnia, Giovani e Piccoli agricoltori. Gli aiuti di PSR - Misure a superficie sono organizzati per Misura-Operazione.

# <span id="page-21-1"></span>a. Tipologia di aiuto complessivo

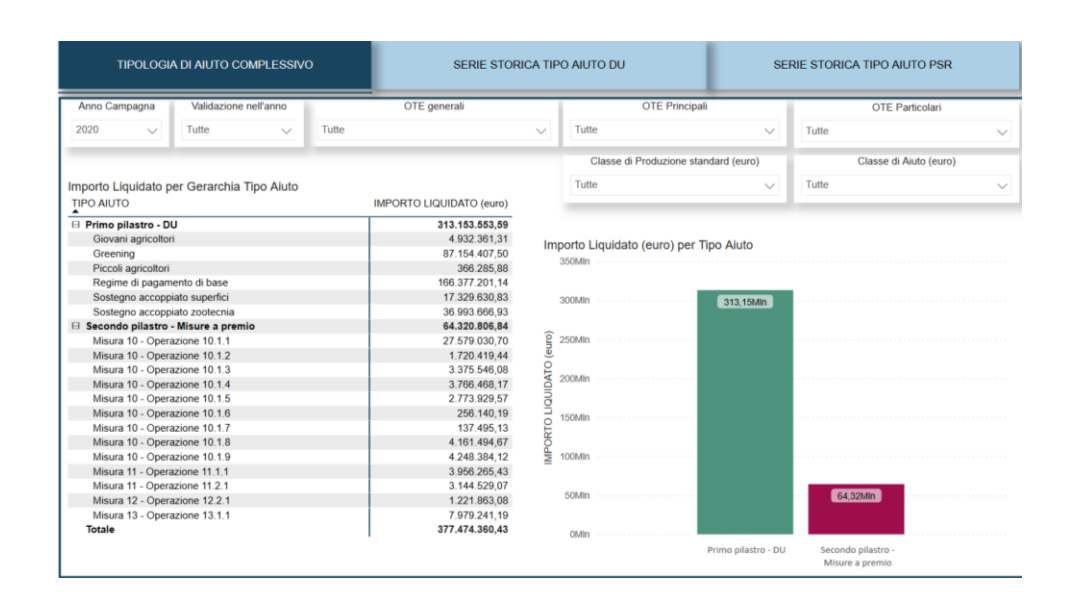

Per l'anno campagna selezionato si visualizzano i seguenti indicatori:

- gli importi dell'aiuto DU e delle misure a superficie del PSR totali e distribuiti per le principali tipologie

Le variabili di classificazione secondo cui si possono filtrare o visualizzare gli indicatori sono: la validazione o meno del fascicolo nell'anno, l'OTE, la classe di produzione standard e la classe di aiuto complessiva.

Eseguendo il drill sull'istogramma si analizzano nel dettaglio le principali tipologie di aiuto DU e misure a superficie PSR.

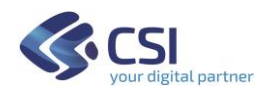

# <span id="page-22-0"></span>b. Serie storica tipo aiuto DU

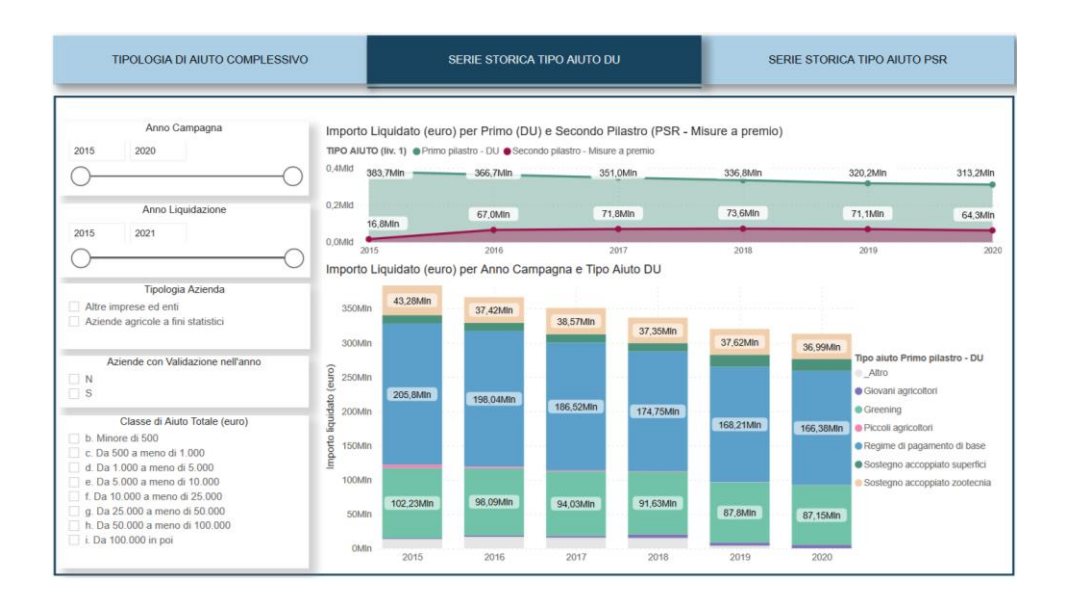

Per la serie storica degli anni campagna selezionata si visualizzano i seguenti indicatori:

- gli importi dell'aiuto DU distribuiti per le principali tipologie

- gli importi totali e distinti tra DU e PSR

Le variabili di classificazione secondo cui si possono filtrare o visualizzare gli indicatori sono: l'anno di liquidazione, la validazione o meno del fascicolo nell'anno, la tipologia dell'azienda in funzione dell'OTE, e la classe di aiuto complessiva.

# <span id="page-22-1"></span>c. Serie storica tipo aiuto PSR

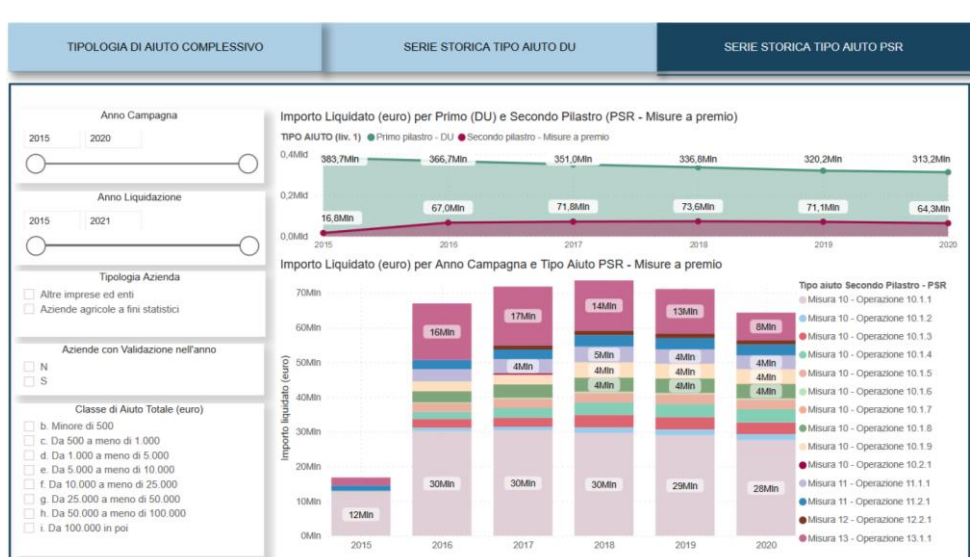

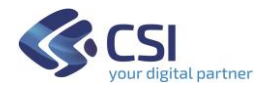

Per la serie storica degli anni campagna selezionata si visualizzano i seguenti indicatori:

- gli importi dell'aiuto misure a superficie del PSR distribuiti per operazione

- gli importi totali e distinti tra DU e PSR

Le variabili di classificazione secondo cui si possono filtrare o visualizzare gli indicatori sono: l'anno di liquidazione, la validazione o meno del fascicolo nell'anno, la tipologia dell'azienda in funzione dell'OTE, e la classe di aiuto complessiva.

# <span id="page-23-0"></span>5. SUPERFICI ABBINATE AGLI AIUTI

Superfici per uso del suolo secondo la classificazione del Censimento agricoltura.

La localizzazione è in funzione dell'ubicazione del terreno.

Vengono esposti i seguenti dati: superfici dichiarate nell'Anagrafe agricola; superfici abbinate al Regime di pagamento di base per quanto riguarda Domanda unica e superfici a premio per operazione del PSR - Misure a superficie.

#### <span id="page-23-1"></span>a. Superficie abbinata al tipo aiuto

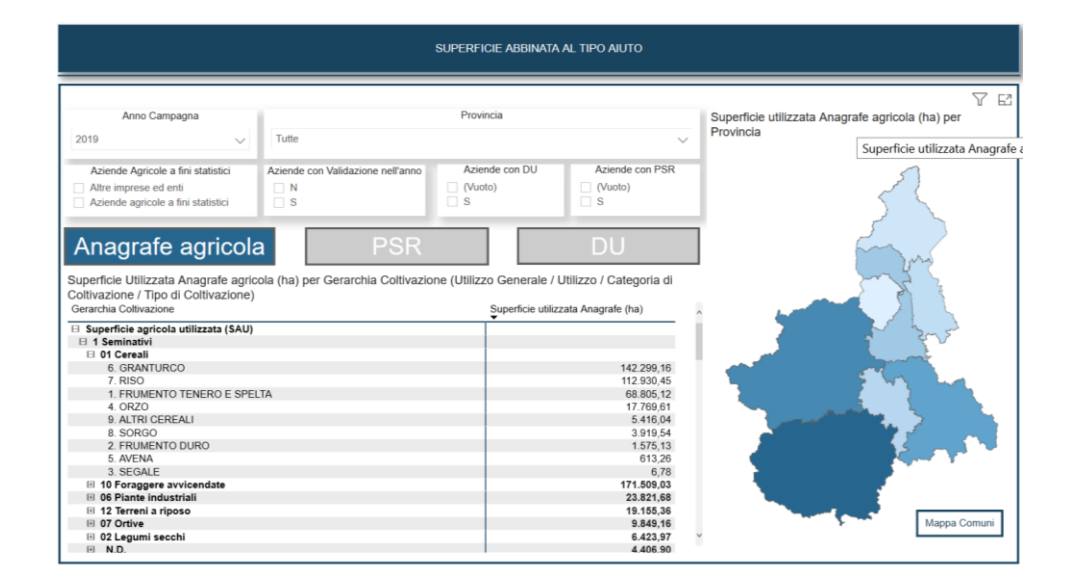

# <span id="page-23-2"></span>Anagrafe agricola

Per l'anno campagna selezionato si visualizzano i seguenti indicatori:

- le superficie utilizzata dichiarata nei fascicoli dell'Anagrafe agricola.

Le variabili di classificazione secondo cui si possono filtrare o visualizzare gli indicatori sono: la tipologia dell'azienda in funzione dell'OTE, la validazione o meno del fascicolo nell'anno, la presenza di un aiuto DU o PSR, la Provincia e il Comune di ubicazione del terreno, l'uso del suolo

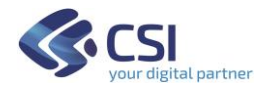

secondo la classificazione del Censimento agricoltura su quattro livelli a dettaglio crescente (utilizzo generale, utilizzo, categoria di coltivazione, tipo di coltivazione).

Nel cartogramma si può visualizzare la superficie utilizzata per provincia e comune.

#### <span id="page-24-0"></span>PSR

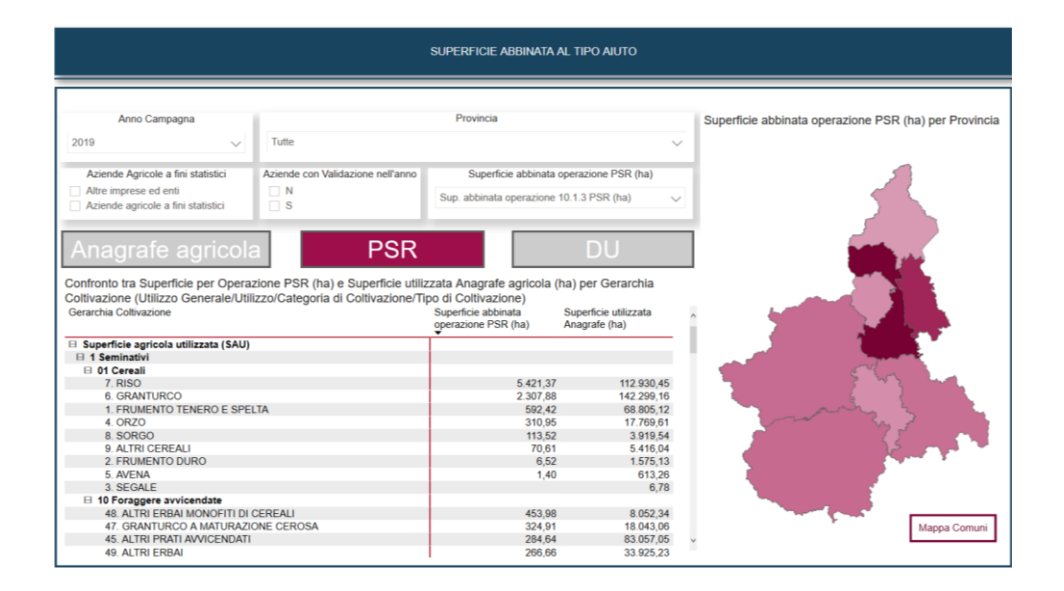

Per l'anno campagna selezionato si visualizzano i seguenti indicatori:

- le superficie abbinata all'operazione PSR selezionata.

Le variabili di classificazione secondo cui si possono filtrare o visualizzare gli indicatori sono: l'operazione del PSR, la tipologia dell'azienda in funzione dell'OTE, la validazione o meno del fascicolo nell'anno, la presenza di un aiuto DU o PSR, la Provincia e il Comune di ubicazione del terreno, l'uso del suolo secondo la classificazione del Censimento agricoltura su quattro livelli a dettaglio crescente (utilizzo generale, utilizzo, categoria di coltivazione, tipo di coltivazione).

Nel cartogramma si può visualizzare la superficie abbinata all'operazione selezionata per provincia e comune.

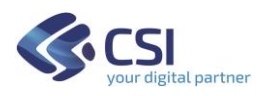

<span id="page-25-0"></span>DU

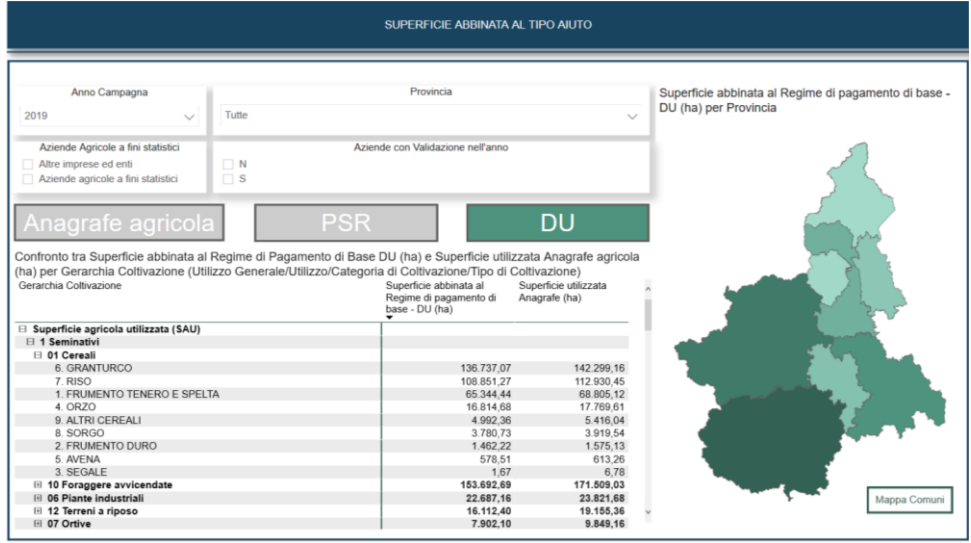

Per l'anno campagna selezionato si visualizzano i seguenti indicatori:

- le superficie abbinata alla tipologia di aiuto Regime di pagamento di base di DU.

Le variabili di classificazione secondo cui si possono filtrare o visualizzare gli indicatori sono: la tipologia dell'azienda in funzione dell'OTE, la validazione o meno del fascicolo nell'anno, la presenza di un aiuto DU o PSR, la Provincia e il Comune di ubicazione del terreno, l'uso del suolo secondo la classificazione del Censimento agricoltura su quattro livelli a dettaglio crescente (utilizzo generale, utilizzo, categoria di coltivazione, tipo di coltivazione).

Nel cartogramma si può visualizzare la superficie abbinata al Regime di pagamento di base per provincia e comune.